# 

# HALLS OF FAME

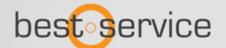

# **Welcome to Halls Of Fame 3**

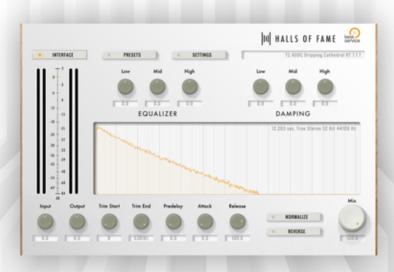

# Thank you for purchasing Halls Of Fame 3 by Best Service

In contrast to digital, software reverbs, Halls Of Fame 3 uses recorded Impulse Responses.

We captured some of the most famous Hardware Reverbs of all time, used in almost every major production of the last 40 years.

With more than 1.500 unique Stereo and True Stereo impulse responses, the Halls Of Fame 3 Collection lets you experience legendary spring, plate or algorithmic reverbs that shaped entire eras.

Thanks to our intuitive interface, you can easily tweak all sorts of parameters to customize the sound to your taste.

Vintage and digital reverbs have never been captured this faithfully - original presets and high quality impulse responses merged into one professional, easy-to-use convolution reverb plugin.

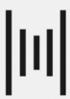

# Installation

#### Installing Halls Of Fame 3 Plug-in:

Before you can use your Halls Of Fame 3 Content Packs, you need to install the Plug-in on your computer.

You can download the latest version from here (recommended): www.bestservice.com/downloads

### **Preparing a Halls Of Fame 3 Content Pack:**

You first need to extract the content folder before you can use it. Make sure to copy or download all RAR files to your computer before you unpack the files. You can download free unpacking software for .rar files here:

Windows - http://www.7-zip.org

macOS - http://www.kekaosx.com

Please unpack only the 1st file, all others will be processed automatically.

# Adding a Pack to Halls Of Fame 3:

Start your DAW and load the Halls Of Fame 3 Plug-in in an insert. Please navigate to the settings page and click on add content

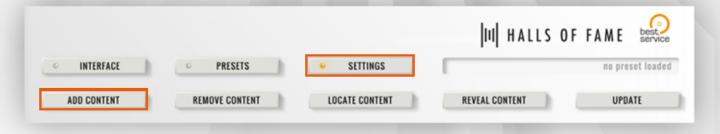

Now please select the folder containing the pack you want to add from your hard drive and click on "Open". The pack should now be listed in Halls Of Fame 3 as **not activated**.

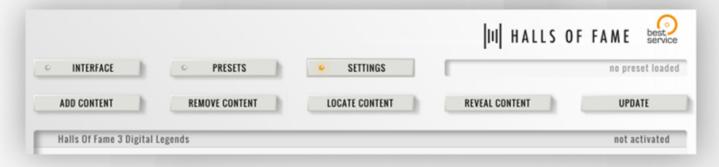

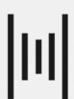

#### Activate a Halls Of Fame 3 Pack:

To start the activation process, please go to the Halls Of Fame 3 preset page and double-click on a preset from your added pack. The E-License Manager will pop up and display your Product Code.

| ZVQ-W7QS-JNLXFVJ4N19M-M4VXV8JIH                                        | Сору                   |
|------------------------------------------------------------------------|------------------------|
| Click on " <b>User Area Login</b> " to open www.bestservice.de. Please | log in to your account |
| (register if necessary)                                                |                        |

Click on "My products" on the left-hand side. If your new product is not listed, it would now be a great time to register your product serial number, by clicking on the "**Registration**" button.

Click on "New activation" right beside the product you would like to activate and copy the Product Code from your E-License Manager into the input field on the website using copy & paste.

Click on "Submit" to request your Response Code.

| HILB-WYLM-MPTV-A-NT-ROTT-ROTT-ROTT-ROTT-ROTT-ROTT-ROTT-R                     |                                 |
|------------------------------------------------------------------------------|---------------------------------|
| Submit                                                                       |                                 |
| Your Response Code will be displayed right away and also be sent to you by e | mail for future reference.      |
| 90L5ZO-UO91B3-08816E-RR4ESK-07RF1-9219BL                                     |                                 |
| OK                                                                           |                                 |
| Please copy & paste the Response Code back into the E-License Manager a      | nd click on <b>"Activate"</b> . |
| Step 3: Please enter your Response Code here:                                | Paste                           |
| Step 4: Complete the activation by clicking "Activate"                       | Activate                        |

Activation will now be completed and you should be able to reload the presets with full access.

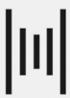

# **Presets**

Open the preset browser to see a list of all available presets.

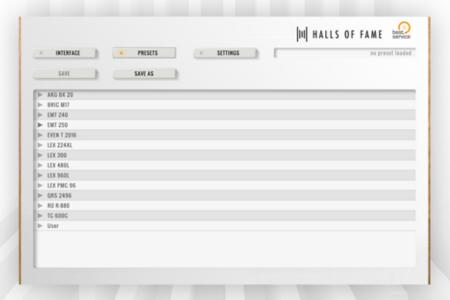

All presets are ordered by their hardware references. Clicking on the small triangle will show all included presets with several lengths (here RT indicates the reverb time) and settings, which you can tweak or completely manipulate after loading.

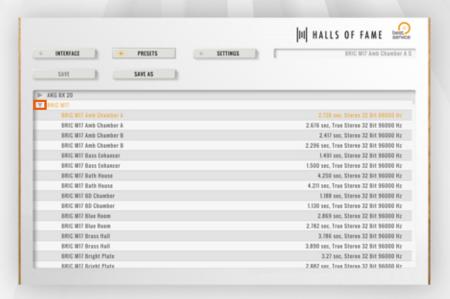

All changes can be saved as user presets by clicking on **save as**. After saving your first preset, a new **"User"** reference will be available in the **preset browser**.

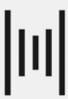

# **User Interface**

Once you open Halls Of Fame 3, you see the eye-catching **waveform display** in the middle of the GUI, which displays all your tweaking in real-time. It also shows detailed information on the loaded IR, like its length in the top right corner.

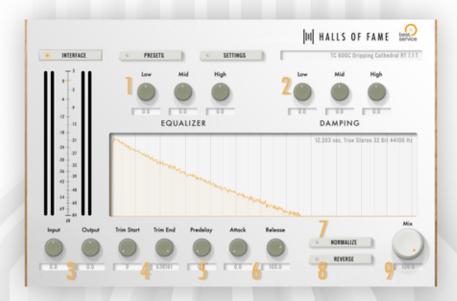

# **EQ** and Damping section

The EQ (see 1) alters the **frequency** of the wet signal at the very end of your chain. Unlike the EQ, the Damping section (see 2) does not alter the volume of specific frequencies, instead it **changes their decay** times. This means, you can **shorten** or **lengthen** the decay time of low, mid and high frequencies **independently**. Therefore, you maintain the entire frequency range at the beginning of your reverb.

# **Input and Output**

These two controllers in the bottom left corner (see 3) come in handy when you need to adjust levels or compensate for volume changes, caused by altering start and end points.

Hint: All parameters of Halls Of Fame 3 can be automated in realtime in your host, even Trim Start & End!

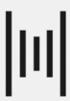

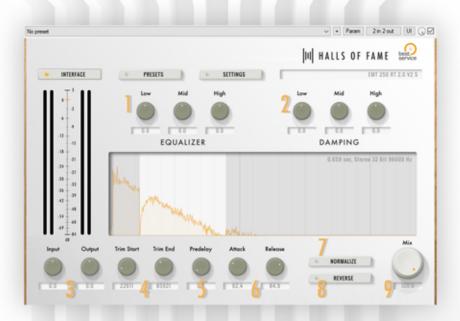

#### **Trim Start & End**

To alter start and end points simply use the controllers for **Trim Start** and **Trim End (see 4)**. You will immediately get a visual representation of what you are doing in the display.

## Pre-Delay, Attack and Release

The GUI also offers controllers for **Pre-Delay (see 5)**, **Attack** and **Release (see 6)**. The latter can be used to shorten your reverb time but try for yourself and start experimenting!

#### **Normalize**

Once you start changing Trim, Attack and Release settings, you will notice the reverb getting quieter. That is because the IR's loudest peak might get removed or faded in. To maintain a consistent volume level, activate the **Normalize** button (see 7). Should your signal start distorting, simply adjust your volume settings (see 3).

#### Reverse

Each IR Preset can be reversed (see 8). Reverse can be useful for special purposes, such as sound design.

Last but not least adjust the amount of reverb to your taste with the Mix controller (see 9).

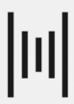

# **System Requirements**

Windows: VST and VST3 (32-bit and 64-bit)

AAX (64-bit, Pro Tools 11+)

Intel Core CPU, Windows 7 or newer

Mac OS: AU, VST, VST3 (64-bit only)

AAX (64-bit, Pro Tools 11+)

Intel Core CPU, Mac OS 10.9.5 or newer

In case of any problems please feel free to contact our support team: support@bestservice.com

Halls Of Fame 3 Manual 1.0

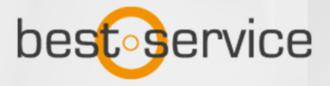

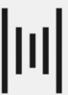